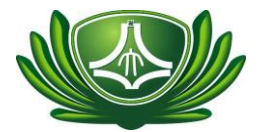

## 111/11/07 版

## 「財產減損」系統填單說明

------------------------------------------------------------------

系統問題聯絡人:保管組 分機 1321 或 1322.

■填單前請先確認無法使用,如果不確定請洽「證明單位」。

#### ■證明單位:

1.【電腦類】會簽「電算中心」\_聯絡人:校本部葉振隆先生(分機 1571/1572) 或人社院呂西文先生(分機 1630)。

------------------------------------------------------------------

- 2. 【其它設備類】會簽「營繕組」\_聯絡人:陳信智先生 分機 1315。
- **1.1** 確認財產歸屬單位與填單時之單位一致。

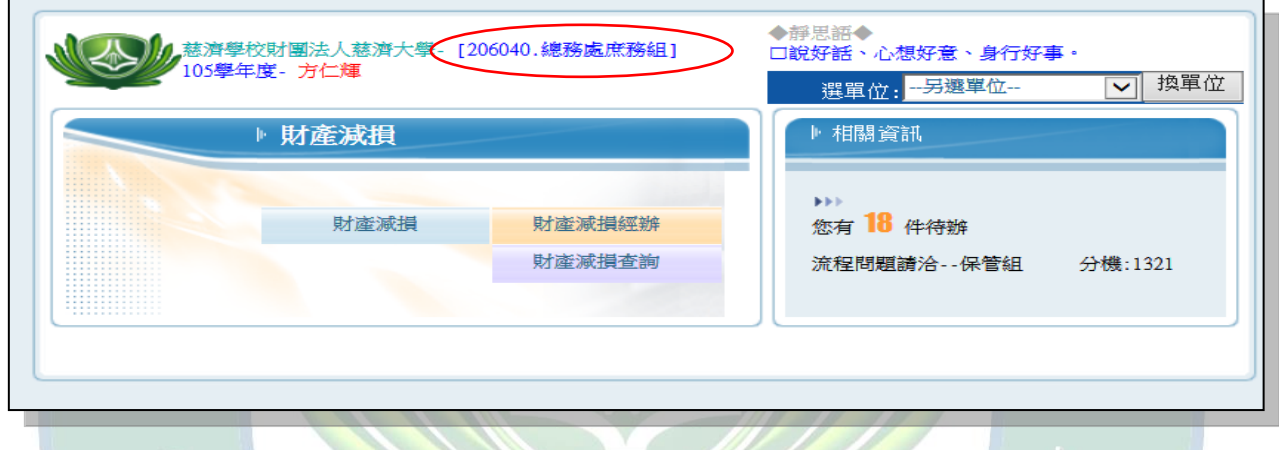

**1.2** 選定切換單位後,記得要按「換單位」鍵。

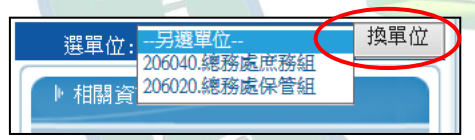

**1.3** 按下財產減損後,會出現財產減損查詢之視窗,可用關鍵字句查詢,但下的 條件須完全符合才會列出,故若不確定可完全不輸入條件,直接按查詢。

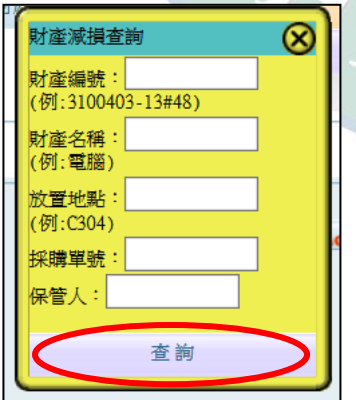

#### 問題:如果查詢不到所需財產資料?

原因 1:該財產之單位或保管人,與進入之單位或保管人不符。 處理方式:切換單位再查一次,或依財產編號向本組洽詢。 原因 2:該保管人無該保管單位權限。

處理方式:請會計室幫忙加該保管人、該單位減損的權限。

**1.4** 

■點選欲減損之財物,按「轉財產減損新單 |鍵。

■可點選多筆,轉一張減損單。

■同類別/同屬性的財產才能填在一張單,例如不要將電腦跟除濕機填在一 張單,不要將辦公桌及單槍投影機填在一張單。

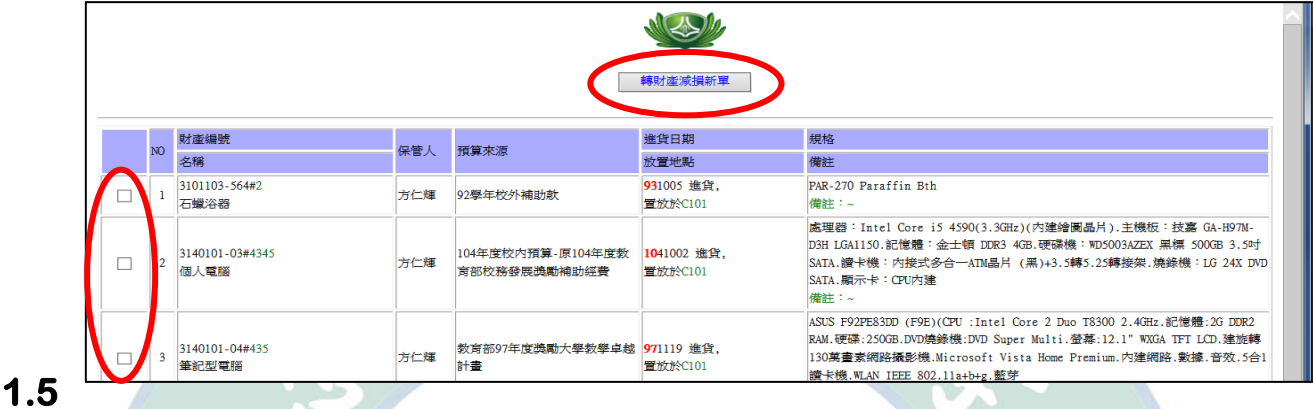

需確實完成「保管單位填寫」部分之欄位。

- 1.減損原因若選遺失或不當損壞,需檢附核准文件及財產異常報告。 若需賠償,需先會出納組完成繳費。
- 2.填寫「原因說明」【必填】。

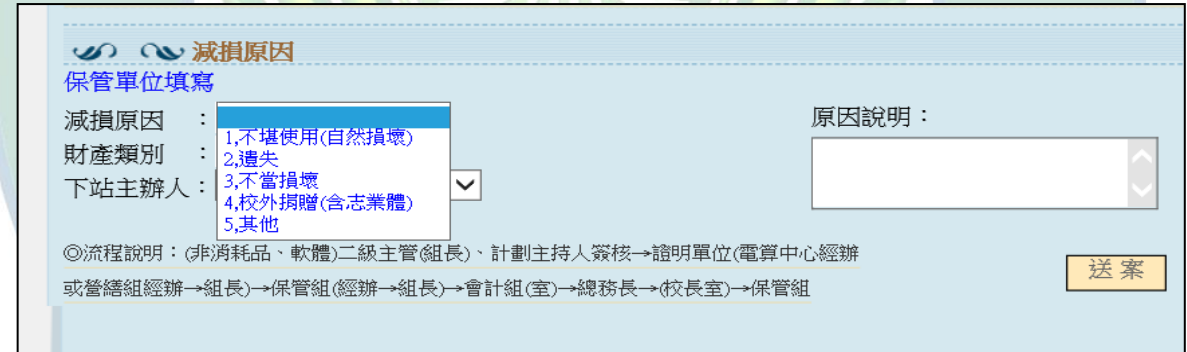

3.點選「財產類別」1. 電腦類(電算中心)。2.其它設備(營繕組)。

「財產類別」點選會決定流程下站證明單位之選項,若選錯將無法正常拋 給權責單位,只能銷案重新填單,請務必確認。

█類別點選/填單原則:

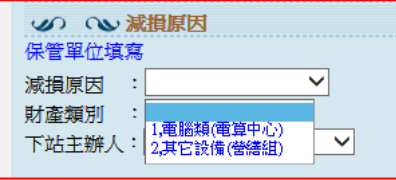

【電腦類】電腦主機、筆電、顯示器、列表機、 儲存設備(硬碟.隨身碟)、軟體、網路設備等 屬同一類,可以填在同一張,會簽電算中心。 【其它設備類】除以上設備外之財物。填單時 不同屬性之財物請依維修類別分開填單(儀 器、空調、家具等分開填),填單分類若有問 題請洽營繕組陳月霞小姐(分機 1314) 或本組 (分機 1321)。

#### <<送案後>>

### 敬請各單位協助填單後,先與相關證明單位連繫,確認後,將報廢品送證明 單位或保管組。

- 說明:為縮短財產減損之審核及結案時間,請於填單經主管簽核後,依財產 之屬性,先與相關證明單位連繫,將報廢品送至雷算中心或營繕組,或逕 洽保管組協助。
- ★請務必先填單經主管簽核,且先與證明單位連絡確認,並將減損單號標註 在設備上,以利證明單位查檢,不要只是直接將要減損的東西拿去證明單 位,沒有填單,也沒有說明。

# ★財產減損作業需完成結案,財產才會除帳!!填單≠除帳, 這很重要請特別注意!!

**1.6** 證明單位填寫完成「證明單位填寫」部分。

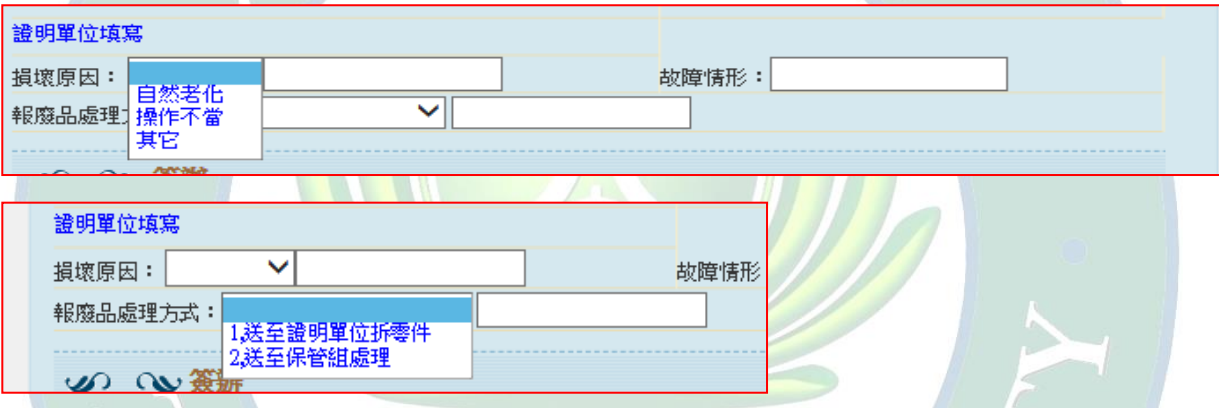

#### **1.7** 陳核階段保管組須審核是否完成規定程序,若有漏簽須補送相關單位簽辦。

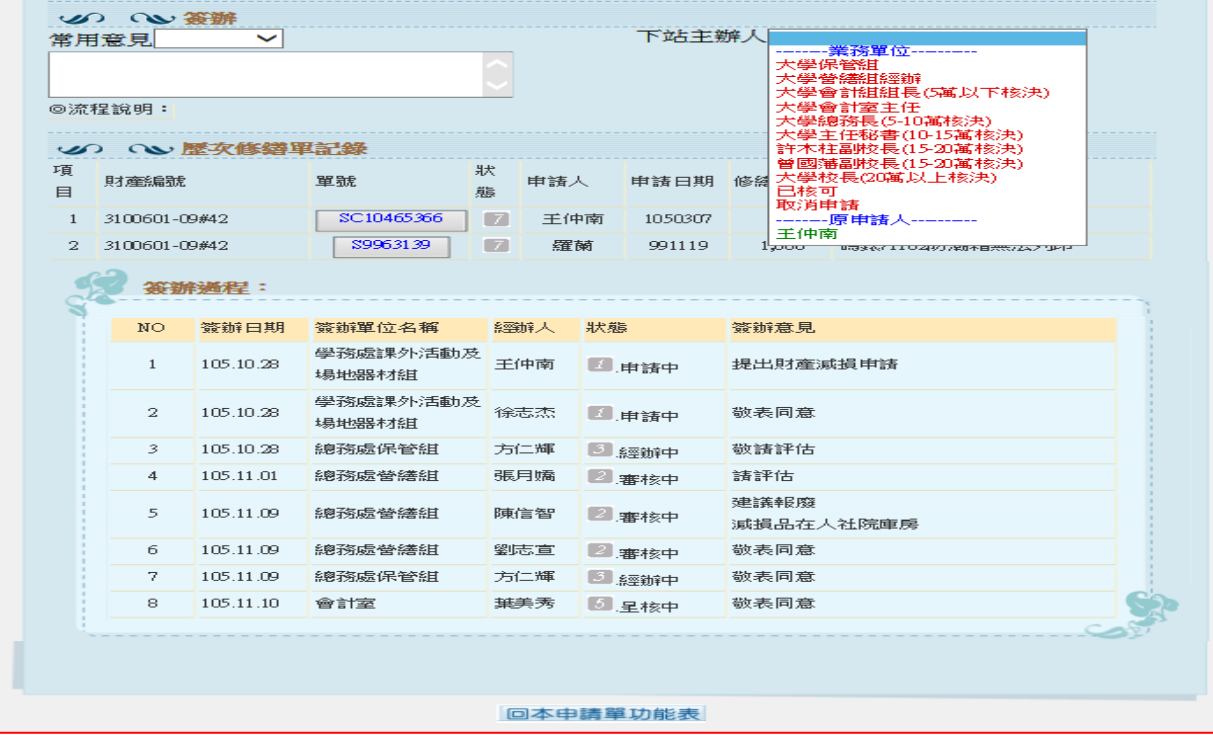